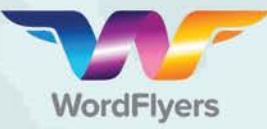

**Select all**

## Take your students on a literacy adventure!

# **Step-by-step bulk editing**

- 1. Go to '**My Classes'** on your teacher dashboard.
- 2. Select the students you would like to use a bulk edit option on.

(You can select all the students in a class, or select specific students.)

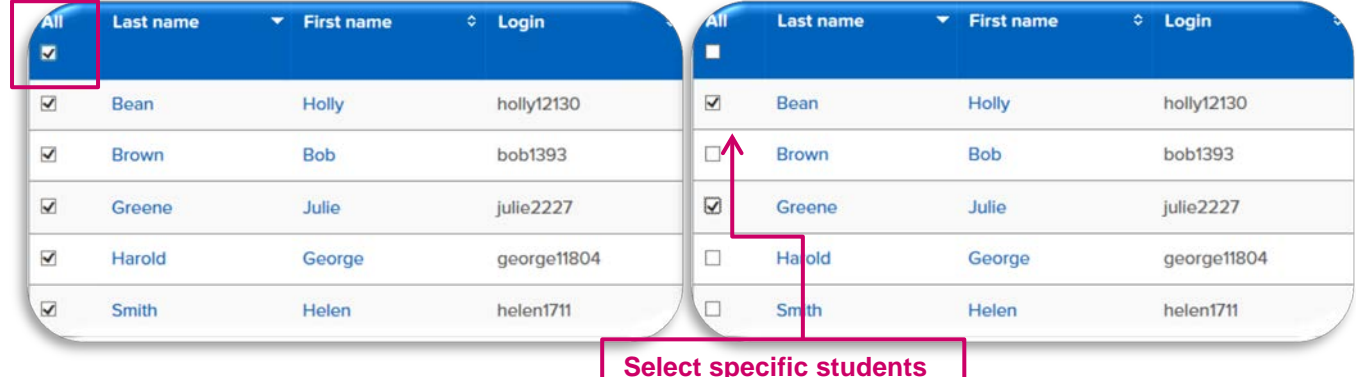

### **Printing parent letters:**

- **3.** Select the **'Print parent letter'** button in the bulk student edit options bar.
- **4.** Select the **'Print'** button.
- **5.** Open the downloaded file in a PDF reader and the letters are ready to print.

#### **Bulk edit for messaging:**

- **3.** Select the **'Messages On/Off'** button in the bulk student edit options bar.
- **4.** Select the **'On/Off'** button to enable or disable messaging for your students.
- **5.** Select **'Change messages'** to save these changes.

Print pare

or. **DOM** 

letter

ssages to On/Off fo

Print

logins

Change messages

ou are setting the n

 $\bullet$ 

Gan

On/Off

 $\alpha$ 

nessage<br>On/Off

#### **Bulk edit for games:**

- **3.** Select the **'Games On/Off'** button in the bulk student edit options bar.
- **4.** Select the **'On/Off'** button to enable or disable games for your students.
- **5.** Select **'Change games'** to save changes.

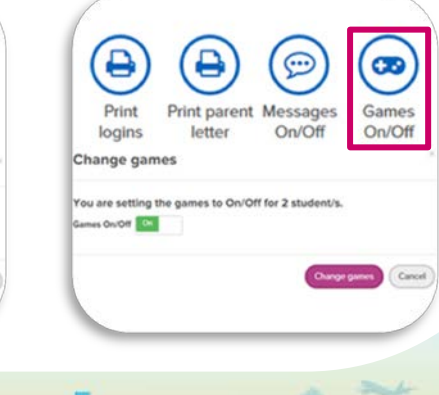

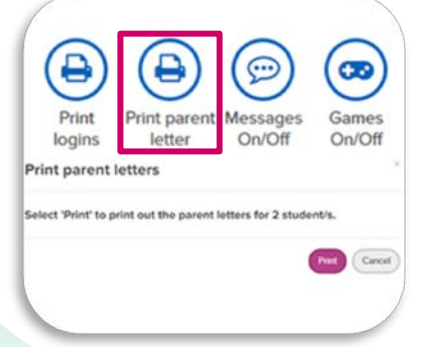

#### www.wordflyers.com.au